## Mini-vejledning til indberetning af kørsel i MinLøn-appen i speciallægepraksis

Du indberetter kørsel i MinLøn appen. Når du har hentet appen skal du identificere dig med dit CPR-nummer og en 6-cifret kode. Koden opretter du på www.medarbejdernet.rn.dk i menu-punktet "Mine indstillinger". Når du har valgt en 6-cifret kode, er du klar til at logge på appen. **Ansøgning om refusion af kursusudgifter kan ske efter hver enkelt kursusgang – dog skal der altid søges ved afslutning af en praksisansættelse samt ved årsskiftet**.

Kørsel i egen bil udregnes efter reglerne om merafstand. Merafstand betyder, at din sædvanlige transportafstand mellem bopæl og arbejdsplads skal modregnes i de faktiske, kørte kilometer den pågældende dag. For at kunne beregne kørsel korrekt, skal du indsætte din bopæls- og arbejdspladsadresse (din nuværende praksis) i appen. Gå til indstillinger, og vælg "Mine adresser". "Merudgiftsprincippet" skal være markeret "ON".

Når du skal søge kørselsrefusion, kan du enten indberette kørsel med GPS eller manuelt. Der skal oprettes en indberetning pr. køretur. Det gøres via ikonet "Kørsel" i appen. Uanset metoden er den efterfølgende proces ens. Udfyld alle felter udførligt og detaljeret, da de danner dokumentation til SKAT vedrørende din kørsel.

- **"60-dages-regel"** skal være markeret med "ON"
- **"Merudgiftsprincippet"** skal være markeret med "ON", for at overholde Region Nordjyllands regler om kørselsgodtgørelse.
- Angiv dato
- Ved "Type" vælges lav takst (**916 – Kørselgodtg.Tjenstlig,Lav**), hvis du kører alene. Hvis du har andre passager med, som også skal på kurset, vælg **915 – Kørselgodtg.Tjenstlig,Høj**. Passagerne modtager ikke refusion. Hvis du har passager med husk at skrive deres navne i "Formål".
- Ved "Registreringsnr." skrive din bils nummerplade.
- I "Formål" skriver du hvilket kursus refusionen vedrører (SPEAM, Vejlederkursus, Kommunikationskursus, mm.). Hvis du har haft passager, skriv deres navne her.
- Ud fra tegnet "\$" skal du ikke vælge noget. Den vælger automatisk "**Afdeling".**
- Ved "Afvigende afd." skal du ikke vælge noget.
- Tryk "Indberet kørsel"

## [Se videovejledning til indberetning af](https://eur03.safelinks.protection.outlook.com/?url=https://video.rn.dk/secret/70993957/110ed45d1e0b7ca1b6b3f7723f1b7445&data=04%7c01%7c%7c2e500b27fe6f4ea8e87108d97cdaa65e%7c5968b90c51a64f088b4750ffffbe2e4f%7c0%7c0%7c637678100805942956%7cUnknown%7cTWFpbGZsb3d8eyJWIjoiMC4wLjAwMDAiLCJQIjoiV2luMzIiLCJBTiI6Ik1haWwiLCJXVCI6Mn0%3D%7c1000&sdata=w8q1kNNjZPe9rFHIoky7clGM%2BL2/yeuBuIq6dTizSrg%3D&reserved=0)  [kørsel i appen her.](https://eur03.safelinks.protection.outlook.com/?url=https://video.rn.dk/secret/70993957/110ed45d1e0b7ca1b6b3f7723f1b7445&data=04%7c01%7c%7c2e500b27fe6f4ea8e87108d97cdaa65e%7c5968b90c51a64f088b4750ffffbe2e4f%7c0%7c0%7c637678100805942956%7cUnknown%7cTWFpbGZsb3d8eyJWIjoiMC4wLjAwMDAiLCJQIjoiV2luMzIiLCJBTiI6Ik1haWwiLCJXVCI6Mn0%3D%7c1000&sdata=w8q1kNNjZPe9rFHIoky7clGM%2BL2/yeuBuIq6dTizSrg%3D&reserved=0)

Læs [vejledning til indberetning af kørsel](https://rn.dk/-/media/617EF1DFAC0447CEAB6FCFB47A9E1714.ashx)  [i MinLøn app for læger i specialpraksis](https://rn.dk/-/media/617EF1DFAC0447CEAB6FCFB47A9E1714.ashx) og [regelsæt for kørselsgodtgørelse](https://personalenet.rn.dk/personale/personalehaandbog/Sider/Kørselsgodtgørelse.aspx) her.

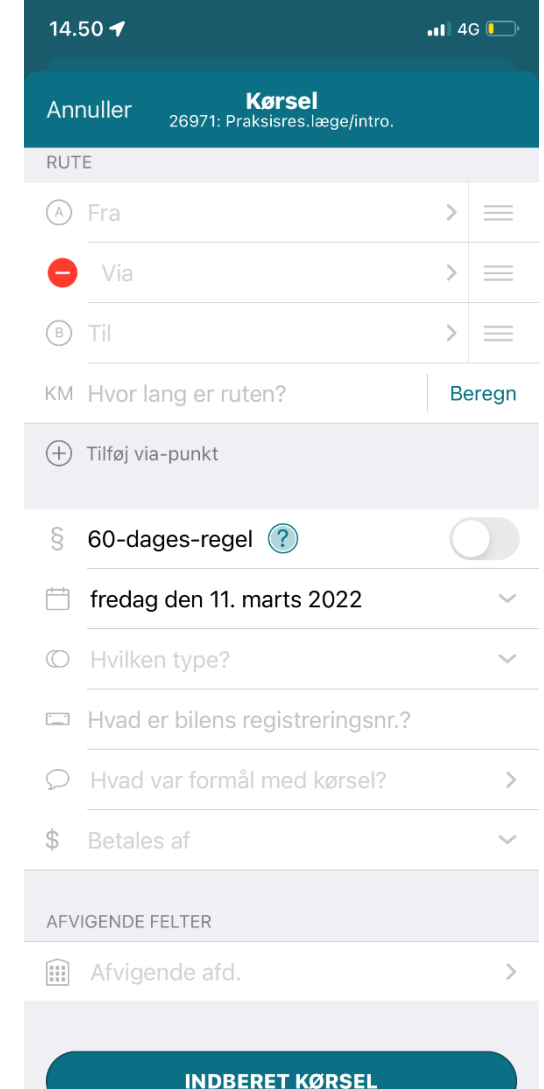